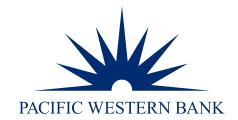

PWB Digital Invoicing & Payment Acceptance powered by Autobooks Invoice Guide

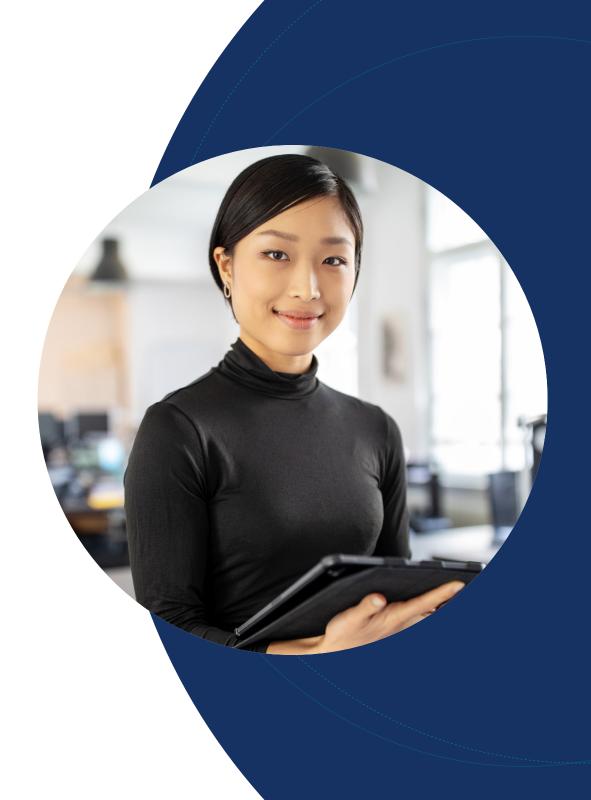

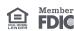

Send your first invoice

## Questions

Contact us or talk to your Relationship Manager for help with the Autobooks invoice guide.

#### Send your first invoice

Ensure your company administrator has enabled your user ID for Autobooks, then follow the instructions below.

- 1. Log in to Online Banking.
- 2. Hover over Account Services and click Send Invoices and Accept Payments.

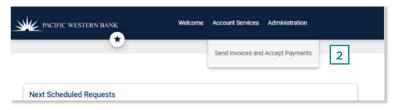

3. Click Create first invoice.

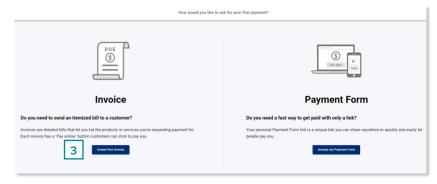

4. Fill in your customer's information and click **Add billable items**.

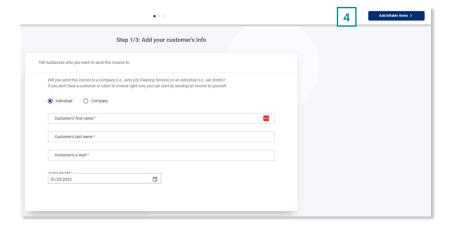

#### Send your first invoice

### Questions

Contact us or talk to your Relationship Manager for help with the Autobooks invoice guide.

- 5. Add the product(s) or service(s) info for which you're billing including quantity, price per unit and a description of the product(s) or service(s). Follow steps 6 through 10 to add sales tax. Follow steps 11 and 12 to add line items to your invoice. To skip these steps and proceed to invoice review, proceed to step 13.
- 6. **OPTIONAL:** Click **Turn on sales tax** to automatically compute sales tax and add to the invoice.

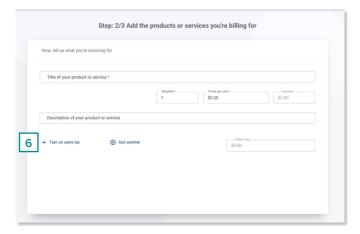

7. **OPTIONAL:** Toggle **Sales tax is turned off** to on.

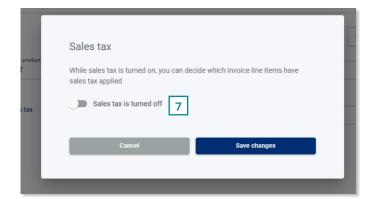

Send your first invoice

### Questions

Contact us or talk to your Relationship Manager for help with the Autobooks invoice guide. 8. **OPTIONAL:** Enter the desired sales tax rate and click **Save changes**.

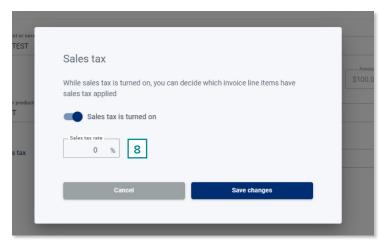

9. **OPTIONAL:** Check the box for **Apply Sales Tax**.

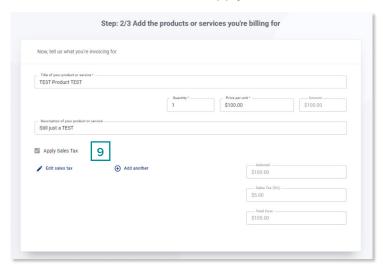

10. **OPTIONAL:** Repeat step 9 as needed to add sales tax to additional line items.

Send your first invoice

## Questions

<u>Contact us</u> or talk to your Relationship Manager for help with the Autobooks invoice guide. 11. **OPTIONAL:** Click **Add another** to add line items to this invoice.

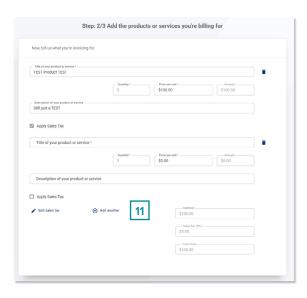

- 12. **OPTIONAL:** Repeat <u>step 5</u> as needed for each additional line item.
- 13. Once you've filled in all required information and included any needed sales tax and/or additional line items, click **Review invoice** (top right corner of screen).
- 14. Scroll down as needed to review your entire invoice.
- 15. **OPTIONAL:** To update your business information or add your logo to the invoice, click **EDIT BUSINESS INFORMATION.** To skip editing and send your invoice, proceed to <u>step 17</u>.

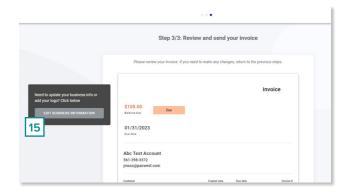

Send your first invoice

# Questions

Contact us or talk to your Relationship Manager for help with the Autobooks invoice guide.

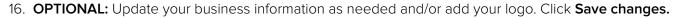

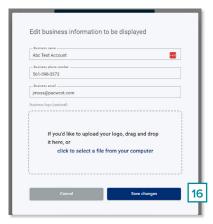

17. Repeat step 14 – if all information is correct, click **Looks good, send invoice**.

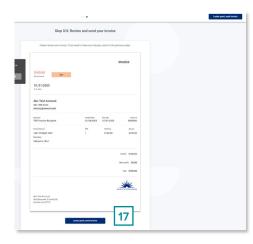

18. Congratulations! You've sent your first invoice.

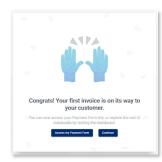